# IBM SPSS Amos インストール手順 (サイト ライセンス)

以下に示すのは、サイト ライセンス を使用したIBM® SPSS® Amos™ バージョン 21 のインストール手順です。この文書は、デスクトップ コンピュータに IBM SPSS Amos をインストールするエンド ユーザーが対象です。サイト管理者の方は、 『Site License Administrators Guide』を参照して、インストールをエンド ユーザーに配布 する方法を確認してください。

インストールの実行中、次の情報の入力が必要になります。次の情報がわからない場 合は、サイト管理者に連絡してください。

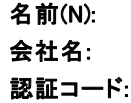

# IBM SPSS Amos のシステム動作環境

IBM® SPSS® Amos™ でのハードウェアとソフトウェアに対する必要条件は、次の とおりです。

### オペレーティング システム

■ Microsoft Windows XP (32 ビット版)、Windows Vista (32 ビット版および 64 ビット版) または Windows 7 (32 ビット版および 64 ビット版)。

#### 布置

- Intel または AMD プロセッサ
- 256 MB 以上の RAM
- 125 MB のハード ディスク空き領域
- インストール メディアを使用する場合は、DVD/CD ドライブ
- SVGA (800x600) 以上の解像度を持つモニタ

#### 認証コード

認証コードも必要です。 管理者から認証コードを受け取っておく必要があります。 この認証コードにより、IBM SPSS Amos認証コードが見つからない場合は、システム管 理者に問い合わせてください。また、状況に応じて複数の認証コードがある場合があ ります。この場合、すべてのコードが必要になります。

注 : IBM SPSS Amos は、サイト ライセンス を使用して Windows ターミナル サービ スまたは Citrix 経由でリモートに実行できません。

IBM SPSS Amos インストール手順 (サイト ライセンス)

# IBM SPSS Amos のインストール

管理者からインストール ディスクを提供してもらうか、インストール先のネット ワークの場所を教えてもらう必要があります。IBM® SPSS® Amos™ のインストール方 法がわからない場合は、管理者に相談してください。

注 : IBM SPSS Amos をインストールするには、管理者権限のあるアカウントでコン ピュータにログオンする必要があります。

# ダウンロードされたファイルからのインストール

#### Windows XP

- ▶ ダウンロードしたファイルをダブルクリックし、ファイルをコンピュータ内の場 所に解凍します。
- ▶ Windows Explorer を使用して、ファイルを回答した場所に移動し、setup.exe をダ ブルクリックします。
- ▶ 画面に表示される指示に従います。特別な手順については、「[インストールに関する](#page-2-0) [注意事項](#page-2-0) p[. 3](#page-2-0) 」を参照してください。

#### Windows Vista または Windows 7

管理者権限でインストーラを実行する必要があります。

- ▶ ダウンロードしたファイルをダブルクリックし、すべてのファイルをコンピュータ内 の場所に解凍します。
- ▶ Windows Explorer を使用して、ファイルを回答した場所に移動します。
- ▶ setup.exe を右クリックし、[管理者として実行] をクリックします。
- ▶ 画面に表示される指示に従います。特別な手順については、「[インストールに関する](#page-2-0) [注意事項](#page-2-0) p[. 3](#page-2-0) 」を参照してください。

# DVD/CD からのインストール

#### Windows XP

- ▶ DVD/CD を DVD/CD ドライブに挿入します。自動再生機能にメニューが表示されます。
- ▶ [AutoPlay] メニューの [IBM SPSS Amos のインストール] をクリックして、画面に表示さ れた指示に従います。特別な手順については、[「インストールに関する注意事項](#page-2-0)」 を参照してください。

#### <span id="page-2-0"></span>Windows Vista または Windows 7

管理者権限で自動再生を実行する•K要があります。

- ▶ DVD/CD を DVD/CD ドライブに挿入すると、自動的に表示された「AutoPlayl ウィン ドウを閉じます。
- ▶ Windows エクスプローラで、DVD/CD ドライブを参照します。
- ▶ Windows サブフォルダの setup.exe を右クリックして、[管理者として実行] を選択 します。
- ▶ [AutoPlay] メニューの [IBM SPSS Amos のインストール] をクリックして、画面に表示さ れた指示に従います。特別な手順については、「インストールに関する注意事項」 を参照してください。

### ネットワーク上のフォルダからのインストール

- ▶ Windows Explorer を使用して、管理者から指定された setup.exe ファイルの場 所を参照します。
- ▶ コンピュータが Windows Vista または 7 を実行している場合、setup.exe を右ク リックして、[管理者として実行] を選択します。そうでない場合は、ファイルをダ ブルクリックします。
- ▶ [AutoPlay] メニューの [IBM SPSS Amos のインストール] をクリックして、画面に表示さ れた指示に従います。特別な手順については、「インストールに関する注意事項」 を参照してください。

### インストールに関する注意事項

このセクションでは、このインストールに関する特別な指示が記載されています。 ライセンスの種類。[サイト ライセンス] を選択してください。

# 製品のライセンス

製品本体部分のインストールの完了後、[OK] をクリックするとライセンス認証 ウィザードが起動します。 ライセンス認証ウィザードでは、IBM® SPSS® Amos™ の ライセンスを取得できます。

今すぐライセンスを取得しない場合、一時的なトライアル ライセンスとなり、トラ イアル期間にわたり 使用期間 (製品を最初に使用したときから開始) が終了する と、IBM SPSS Amos は動作しなくなります。そのため、できるだけ早くライセンス を取得することをお勧めします。ライセンスを取得するか、試用期間を有効にしな いと、IBM SPSS Amos を使用することはできません。

注: ライセンスは、お使いのコンピュータのロック コード付きハードウェアに関連 付けられます。自分のコンピュータまたはそのハードウェアを交換すると、新しい ロック コードが与えられるため、認証プロセスをもう一度行う必要があります。自

分のコンピュータの再インストールを行った場合も同様です。ライセンス契約で指定 した認証許容数を超えたことがわかった場合、管理者に連絡してください。

警告: ライセンスは時刻の変更を感知します。システムの日付や時刻を変更した後に 製品を実行できなくなった場合、 管理者に連絡してください。

### ライセンス認証ウィザードの使用

- ▶ インストール時にライセンス認証ウィザードを起動しない場合、またはライセンス取 得前にライセンス認証ウィザードをキャンセルする場合、 Windows の [スタート] メ ニューの IBM® SPSS® Amos™ のプログラム グループの [ライセンス認証ウィザード] を選 択して起動できます。Windows Vista または 7 では、管理者としてインストーラ を実行する必要があります。[ライセンス認証ウィザード] ショートカットを右クリック して [管理者として実行] を選択します。
- ▶ ライセンス認証ウィザードが立ち上がったら、[すぐ製品にライセンスを適用する] を選択 します。代わりにトライアル ライセンスを有効にする場合は、「試用期間の有 効化」( p. 4 ) を参照してください。
- ▶ プロンプトが表示されたら、1 つまたは複数の認証コードを入力します。管理者から 認証コードを受け取っておく必要があります。

ライセンス認証ウィザードから、認証コードが IBM Corp. にインターネット経由で 送信され、ライセンスを自動的に取得します。プロキシを設定している場合は、[プロ キシを設定] をクリックし、適切な設定を入力してください。

認証プロセスが失敗すると、電子メールの送信を指示するダイアログ ボックスが表 示されます。そして、デスクトップの電子メール プログラムを使って電子メール を送信するか Web ベースの電子メール アプリケーションを介して電子メールを送 信するか選択します。

- デスクトップを選択した場合、適切な情報で新しいメッセージが自動的に作 成されます。
- Web ベースのアプリケーションを選択した場合、まず Web ベースの雷子メール プ ログラムで新しいメッセージを作成する必要があります。ライセンス認証ウィ ザードからメッセージ テキストをコピーし、電子メール アプリケーション に貼り付けます。

電子メール メッセージを送信すると、ライセンス認証ウィザードの確認メッセー ジが表示されます。電子メールは、即座に処理されます。[ライセンス コードを入力] を クリックして、受信したライセンス コードを入力します。すでにライセンス認証 ウィザードを閉じている場合、ウィザードを再起動して [今すぐ製品にライセンスを適用す る] を選択します。[コードを入力] パネルで、受け取ったライセンス コードを入 力し、[次へ] をクリックしてプロセスを完了します。

### 試用期間の有効化

通常のライセンスをインストールする代わりに、試用期間を有効にすることがで きます。

IBM SPSS Amos インストール手順 (サイト ライセンス)

- ▶ ライセンス認証ウィザードを起動します。
- E 確認メッセージが表示されたら、[試用期間を有効にする] を選択します。
- ▶ 次の画面で [参照] ボタンをクリックし製品のインストール ディレクトリに試用ファ イル (通常は temp.txt) を置きます。

# ライセンスの表示

ライセンスは、ライセンス認証ウィザードをもう一度起動することによって表示でき ます。最初のパネルには、ライセンス情報が表示されます。終了したら[キャンセル]を クリックし、確認のメッセージが表示されたら [はい] をクリックしてください。

# IBM SPSS Amos のアンインストール

IBM® SPSS® Amos™ を完全にアンインストールするには、次の手順を実行します。

▶ Windows のコントロール パネルで、IBM SPSS Amos を削除します。

# IBM SPSS Amos のアップデート、変更、更新

ライセンスを更新した場合、新しい認証コードを受け取ります。認証コードの使用に 関する詳細は、[「製品のライセンス」](#page-2-0)( p[. 3](#page-2-0) ) を参照してください。